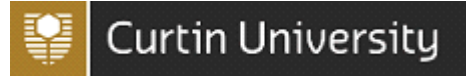

### 1. Introduction

This guide is for Managers, Supervisors, Health and Safety Representatives and relevant workers to help conduct Workplace Inspection Checklists on an iPad using the CHARM *pocketAudit* app at Curtin University.

The CHARM *pocketAudit* app is currently only available for iPads on the Apple iPad App Store.

### 2. How to Install and Log In - iPad

1. Download the free *pocketAudit* app from the Apple Ipad App Store. On an iPad, click on the App Store icon,search for *pocketAudit* and install the app.

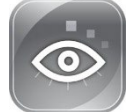

2. Once installed, open the *pocketAudit* app for the first time by clicking on the pocketAudit app icon from your iPad. Select the red and yellow cloud icon, click on Production and enter 5100 in the access code section. Click Save.

\*Please ensure Production is ticked and Company Identifier is 5100

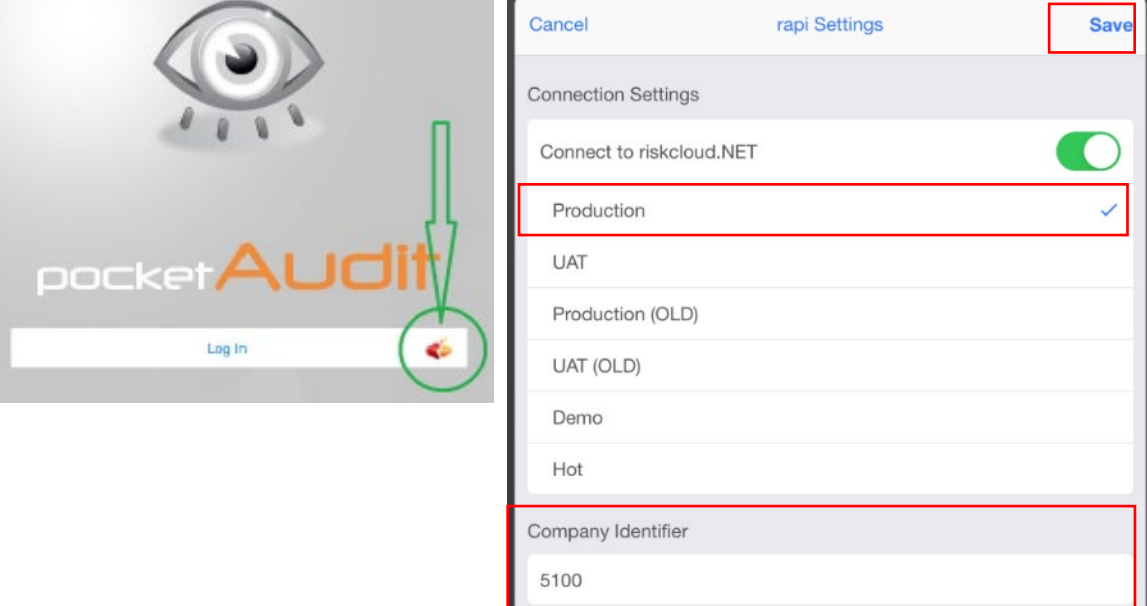

3. Click Log in and sign in using your Curtin credentials. Once logged in, the *My Audits* page will be displayed.

When you log in, the app will lock to your login credentials, so you won't need to log in again unless you log out of the app.

4. If you are sharing a device, log out of the app after use by clicking on the triple line icon on the top right hand side of the screen and select Log out.

# CHARM pocketAudit Guide

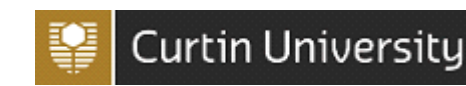

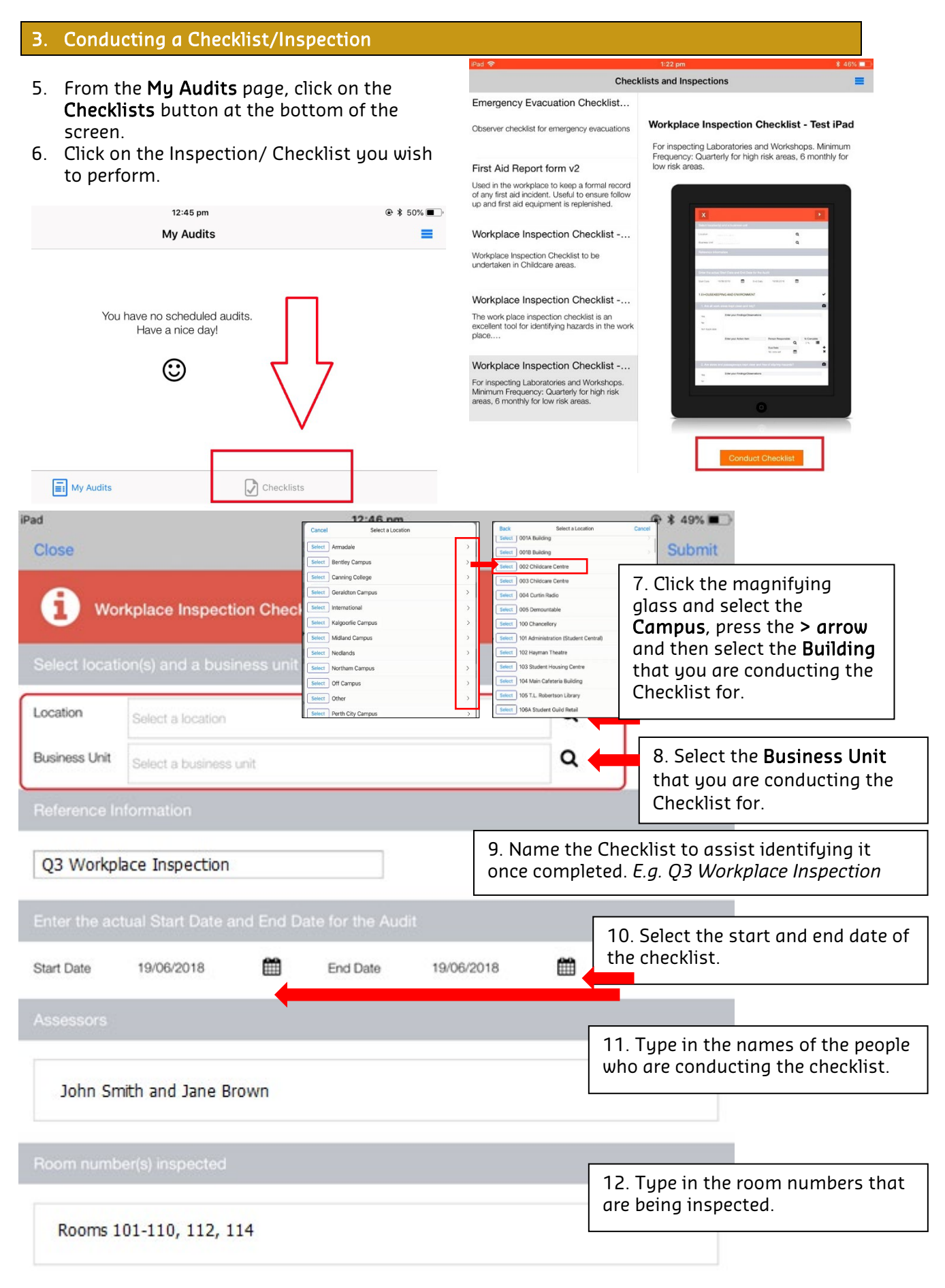

# CHARM pocketAudit Guide

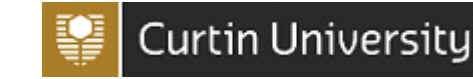

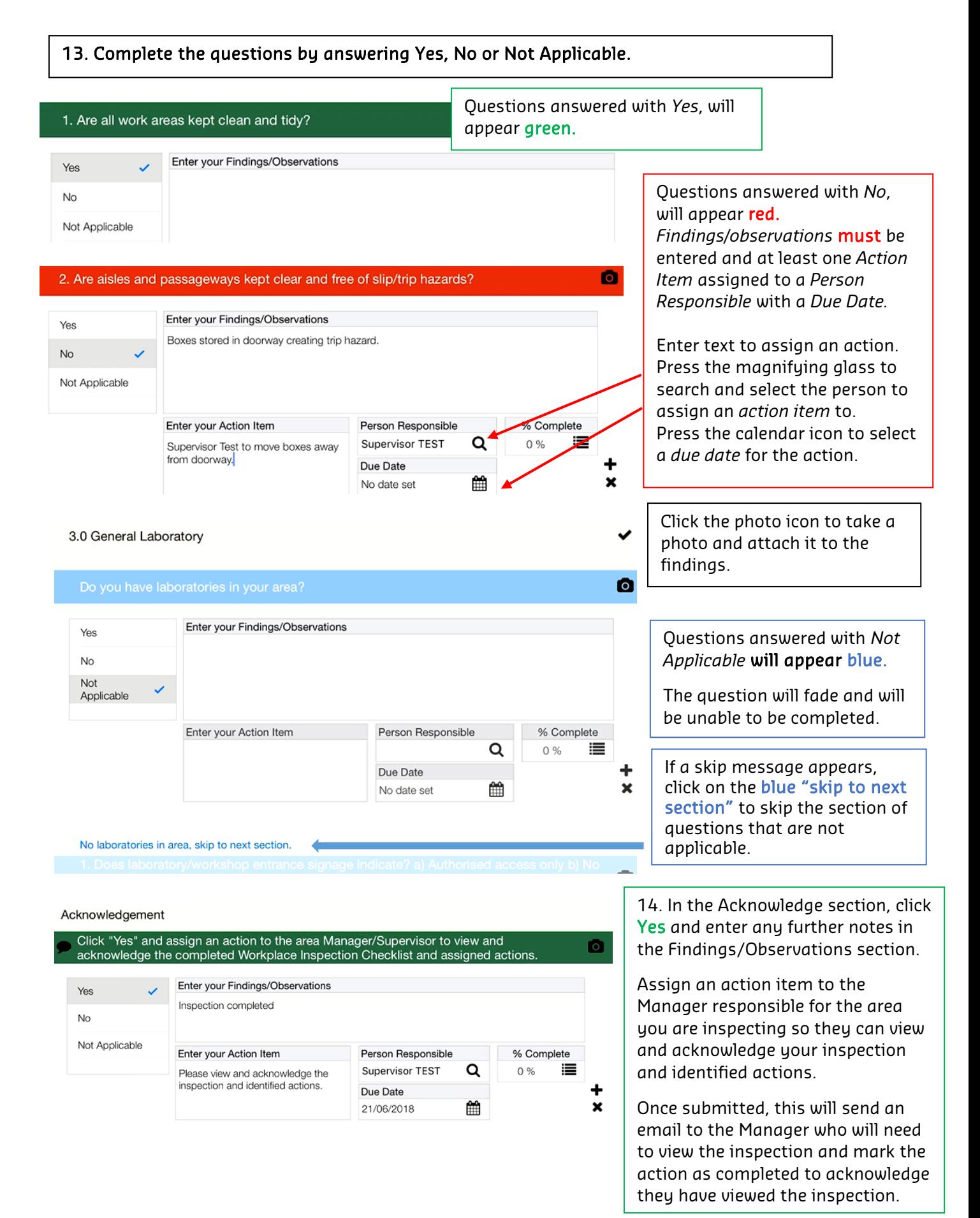

### CHARM pocketAudit Guide

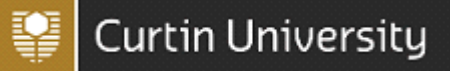

#### 4. Save as a Draft and Submit

15. To save your progress, press the Save button located at the top of the page. This will save your checklist as a Draft.

Please note: Checklists saved as a draft can only be accessed on the device where it was saved. If you save a checklist as a draft, you will need to complete and submit it on the same device.

16. Once all questions are completed, press the Submit button at the top of the page to submit the checklist.

#### 5. Viewing Submitted Checklists

17. Once submitted, you can log in to CHARM from a computer to view the completed inspections and complete any outstanding action items.

To view submitted inspections:

- 1. Log in to the Staff Portal
- 2. Click on the CHARM icon located on the application Wheel
- 3. Click on the Audit/Checklists Register
- 4. Click on the Checklists & Inspections tab
- 5. Click the "all" tab. All checklists and inspections relevant to your access will appear.